# Roteiro do Cálculo da Folha Normal Complementar

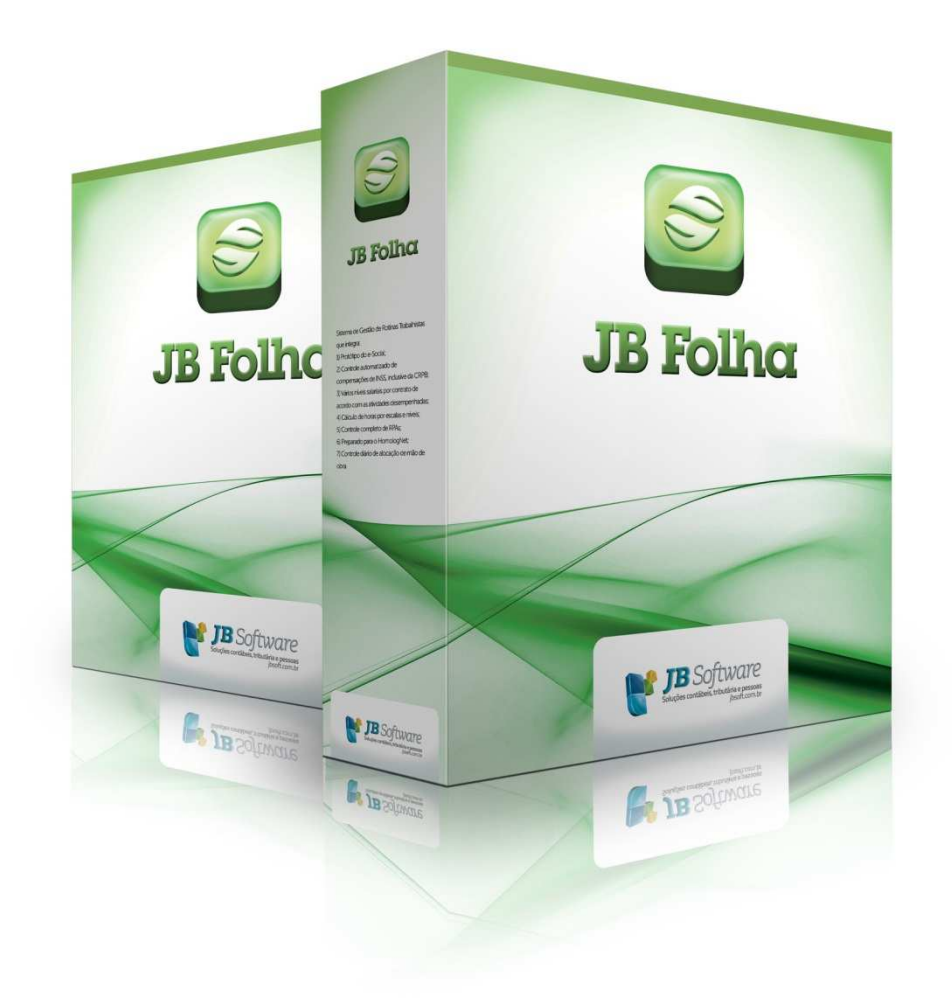

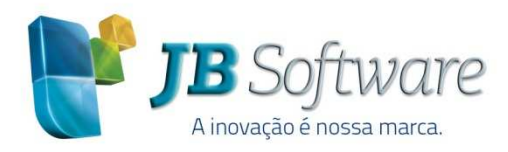

Av. Belém, 2084 Pinhalzinho-SC - 89870-000 49 3366.1621/3366.1478 jbsoft.com.br

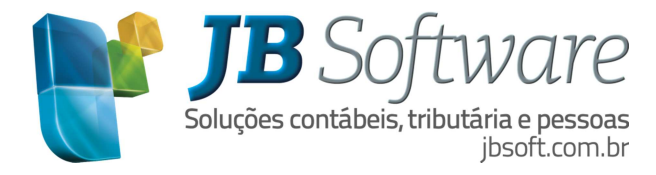

# **SUMÁRIO**

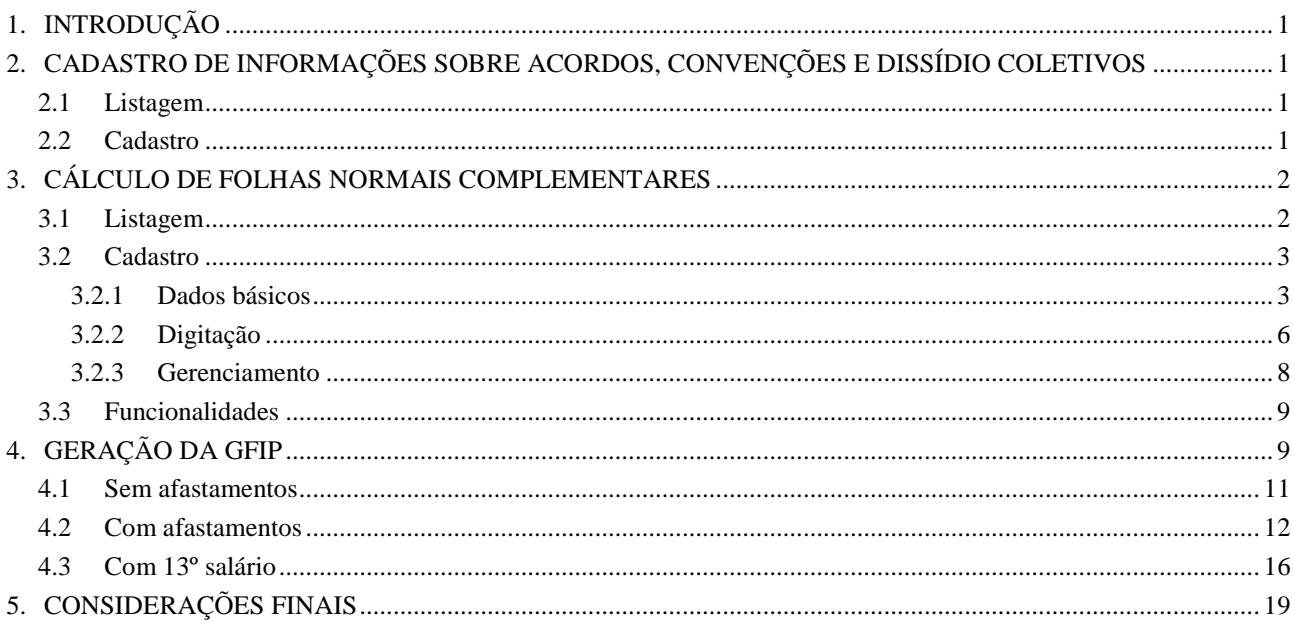

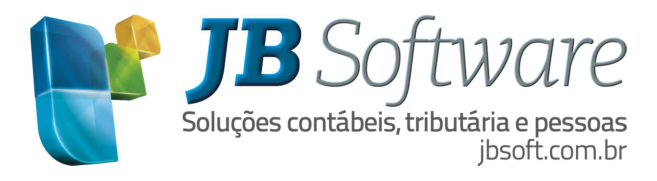

# **1. INTRODUÇÃO**

Este manual demonstrará como efetuar as configurações e cadastros para realizar o cálculo da folha normal complementar. Como o próprio nome diz, é um complemento. Calculará a diferença sobre os valores pagos aos empregados.

Todas as empresas que, em algum momento, tiveram diferenças salariais a pagar em virtude de Acordos, Convenções, Dissídios Coletivos ou por Fiscalização do Trabalho devem efetuar o cálculo da folha normal complementar.

# **2. CADASTRO DE INFORMAÇÕES SOBRE ACORDOS, CONVENÇÕES E DISSÍDIO COLETIVOS**

Foi criado o formulário [05317] Cadastro de informações sobre acordos, convenções e dissídios coletivos, que pode ser acessado em CADASTROS > Sindicatos > Cadastro de informações sobre acordos, convenções e dissídios coletivos.

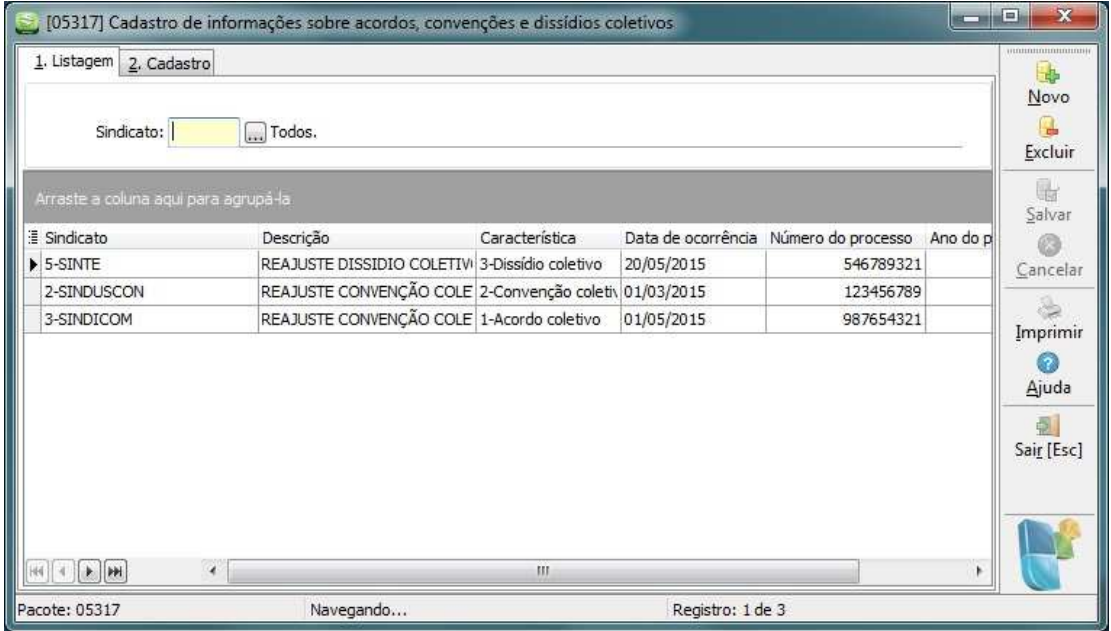

Este formulário é dividido em duas abas: listagem e cadastro.

#### **2.1 Listagem**

Corresponde a listagem de todos os registros cadastrados na aba Cadastro. É possível fazer o filtro pelo código do sindicato.

#### **2.2 Cadastro**

Corresponde ao cadastro das informações sobre acordos, convenções e dissídios coletivos.

Sindicato: Código do sindicato relacionado ao processo. Esta informação não é obrigatória.

Descrição: Descrição do acordo, convenção e/ou dissídio coletivo que originaram as informações.

Data de ocorrência: Data de ocorrência do evento que originou as informações.

Característica: Tipo de característica do processo:

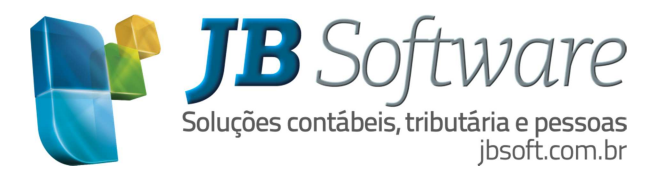

- 1 Acordo coletivo
- 2 Convenção coletiva
- 3 Dissídio coletivo

Número do processo: O número do processo deve ser informado conforme sua característica, ou seja, quando informado:

 1 - Acordo coletivo: Número do processo administrativo ou nº para controle do contribuinte. Pode ser um número atribuído pelo empregador/contribuinte, para seu controle. Havendo necessidade de retificar a GFIP/SEFIP para a Previdência Social, deve ser informado o mesmo número, uma vez que para o código 650, a informação contida nesse campo compõe a chave da GFIP/SEFIP.

2 - Convenção coletiva: Número de referência ou de identificação da convenção.

3 - Dissídio coletivo: Número do processo.

Ano do processo: Informação referente ao ano da celebração do acordo quando o processo se caracterizar por acordo coletivo; ano da celebração da convenção quando as informações forem oriundas de convenção coletiva, ou ano do processo em caso de dissídio coletivo.

- Vara/JCJ: Vara trabalhista ou Junta de Conciliação e Julgamento – JCJ, a qual o processo teve sua tramitação.

# **3. CÁLCULO DE FOLHAS NORMAIS COMPLEMENTARES**

Foi criado o formulário [05282] Cálculo de Folhas Normais Complementares, o mesmo pode ser acessado pelo menu: CÁLCULOS > Calcular > Cálculo de Folhas Normais Complementares.

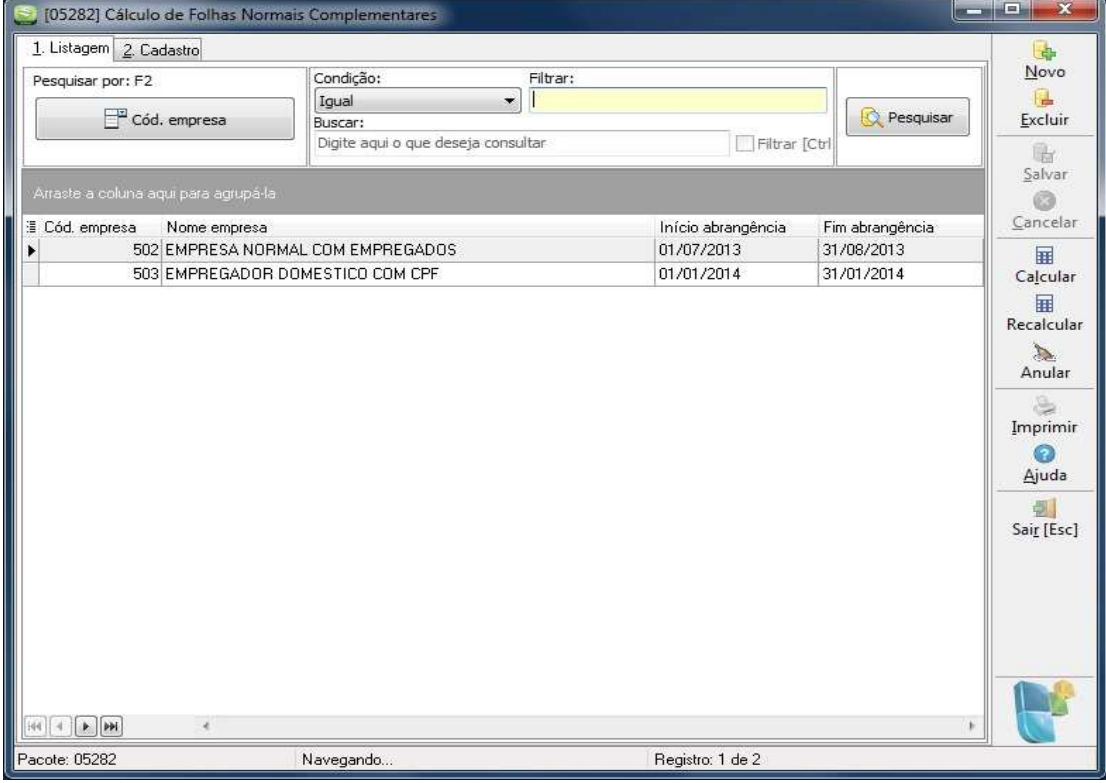

O formulário é separado em duas abas: listagem e cadastro.

## **3.1 Listagem**

A aba listagem disponibiliza a pesquisa e relação dos cálculos cadastrados.

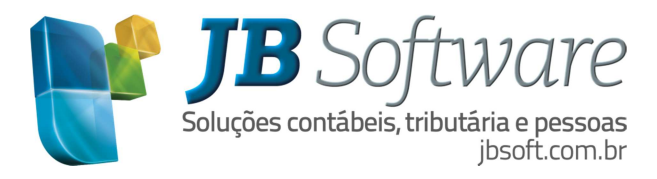

# **3.2 Cadastro**

O cadastro está dividido em três abas, são elas:

## **3.2.1 Dados básicos**

- $\Rightarrow$  Informações de dados cadastrais:
	- a) Empresa: informar a(s) empresa(s) que deseja efetuar o cálculo da folha normal complementar. Para escolher mais de uma, abra a pesquisa e marque os registros. Para considerar todas as empresas, passe o campo sem informar o registro.
	- b) Estabelecimento: informar os estabelecimentos que serão considerados no cálculo da folha normal complementar. Para pesquisar os estabelecimentos disponíveis clique no botão Pesquisar. Para selecionar todos, passe o campo em branco com enter.
	- c) Empregado: informar os empregados considerados para o cálculo da folha normal complementar. Para pesquisar os empregados, clique no botão Pesquisar. Para considerar todos, passe o campo em branco.
	- d) Início abrangência: informar a data de início para o cálculo da folha normal complementar.
	- e) Fim abrangência: informar a data de fim para o cálculo da folha normal complementar.

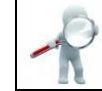

**Obs**.: a abrangência deve englobar todas as periodicidades que serão cadastradas.

 $\Rightarrow$  Configurações:

Folha complementar com estouro do mês, escolher as seguintes opções:

- 1- Lançar desc. compl. de estouro. Na sequencia informar competência de lançamento.
- 2- Não descontar do empregado.

**Obs**.: a opção 1-Lançar desc. compl. de estouro, identifica se o complemento ficou negativo e desconta este valor no cálculo da folha normal, na competência informada.

Calcular empregados demitidos, escolher as seguintes opções:

1-Sim

2-Não

Informações sobre acordo/convenção/dissídio: clicar no botão de pesquisa, selecionar um dos registros. Caso haja mais de uma abrangência para a mesma empresa e competência, essa vinculação terá que ser efetuada para cada uma delas.

Para desvincular um acordo/convenção/dissídio de uma folha normal complementar, basta clicar no botão "Desvincular a informações sobre acordo/convenção/dissídio" do registro de cálculo. Esse botão corresponde a dois elos separados e localiza-se à direita do campo "Informações sobre acordo/convenção/dissídio

Informações sobre acordo/convenção/dissídio: ...

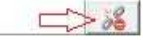

 $\Rightarrow$  Periodicidades:

Permite efetuar mais de um período de cálculo complementar para a mesma abrangência.

- a) Data início: informar a data de início para o período do cálculo da folha normal complementar.
- b) Data fim: informar a data de fim do período do cálculo da folha normal complementar.

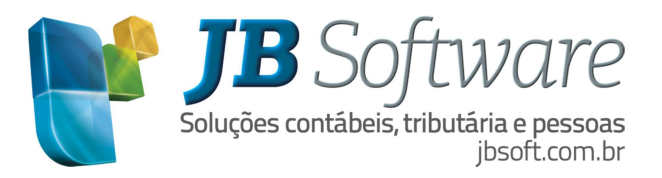

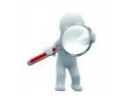

**Obs**.: a data de início e fim pode ser de apenas um mês, ou então, de vários meses.

- c) Data pagto. compl.: informar a data em que será paga a folha normal complementar. A complementação deverá ser paga após o pagamento da folha normal.
- d) Vcto INSS: este campo aparecerá sem informação, para que o usuário possa informar a data de vencimento do INSS complementar da periodicidade. Dica: no caso de pagamento de parcelas retroativas ao mês da data-base, as contribuições deverão ser recolhidas até o dia 20 (vinte) do mês seguinte ao da competência da celebração da convenção, do acordo ou do trânsito em julgado da sentença que decidir o dissídio.

Exemplo de cálculo do INSS com aumento de salário de R\$ 3.300,00 para R\$ 3.800,00: Folha normal Maio: R\$ 3.300,00 x 11%= R\$ 363,00 Folha normal Complementar de Maio: R\$ 3.800,00 x 11%= R\$ 418,00 Diferença apurada: R\$ 418 – R\$ 363= R\$ 55,00 Convenção coletiva: Julho Vencimento do INSS do cálculo complementar: 20 de Agosto

Obs.: o cálculo do INSS é por competência, então a geração da GPS complementar é no mês de cálculo de cada complementar. Para consultar os valores é necessário acessar a competência de cálculo da complementar.

e) Vcto IRRF: o sistema automaticamente vai trazer a data de vencimento do IRRF, respeitando o último dia útil do 2º (segundo) decêndio do mês subsequente ao mês de ocorrência dos fatos geradores. (Medida Provisória nº 447 de 14 de novembro de 2008).

**Obs**: caso o usuário desejar alterar a data de vencimento o sistema permite.

Exemplo do cálculo do IRRF: **1º Cálculo**  Período de: 01/07/2014 até 31/07/2014 Data de Pagamento : 06/08/2014 Tipo de Folha : Normal de Julho 2014 Verba Base Referência Valor HORAS NORMAIS 0,00 220,00 3.800,00 INSS P/ DEDUCAO IRRF 3.800,00 x 11% = 418,00 Pensão Judicial= R\$ 392,23 Valor para dedução (por dependente): R\$ 179,71

Somar verbas com incidência de IRRF: 3.800,00 Diminui as verbas que são dedutíveis do IRRF: 3.800,00 - 418,00 – 392,23= R\$ 2.989,77 Obs.: deduz dependente caso tiver

Aplica-se a base na faixa correspondente da tabela de IRRF vigente no mês de pagamento do cálculo da folha normal, ou seja, 06/08/2014, multiplicando a base pela alíquota e subtraindo a parcela a deduzir:

 $(2.989,77 \times 15\%) - 335,03 = \text{RS} 113,44$ Valor do IRRF retido: R\$ 113,44

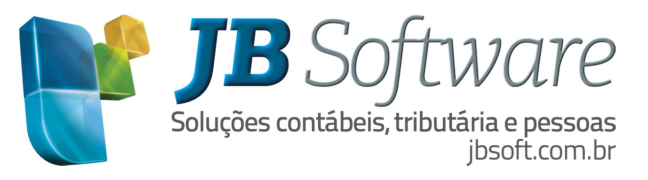

#### **2º Cálculo**

Período de: 01/05/2014 até 31/05/2014 Data de Pagamento : 18/08/2014 Tipo de Folha : Normal Complementar 05/2014 Verba Base Referência Valor HORAS NORMAIS 0,00 220,00 500,00 INSS P/ DEDUCAO IRRF  $500.00 \text{ x}$  11% = 55,00 Pensão Judicial= R\$ 46,22

Somar as verbas com incidência de IRRF: 500,00 Somar as verbas com incidência de IRRF do(s) cálculo(s) anterior(es):  $500,00 + 3.800,00 = 4.300,00$ Diminui as verbas que são dedutíveis do IRRF: 4.300,00 - 55,00 - 46,22= R\$ 4.198,78 - Diminui as verbas que são dedutíveis do IRRF do(s) cálculo(s) anterior(es): 4.198,78,00 - 418,00 -392,23= 3.388,55 Obs.: deduz dependente caso tiver

Aplica-se a base na faixa correspondente da tabela de IRRF vigente no mês de pagamento do cálculo complementar, ou seja, 18/08/2014, multiplicando a base pela alíquota e subtraindo a parcela a deduzir:  $(3.388, 55 \times 15\%) - 335, 03 = \text{RS} 173, 25$ 

Deduz o valor já retido no(s) cálculo(s) anterior(es):  $R\$  173,25 – 113,44 =  $R\$  59,81

Valor do IRRF retido: R\$ 59,81

#### **3º Cálculo**

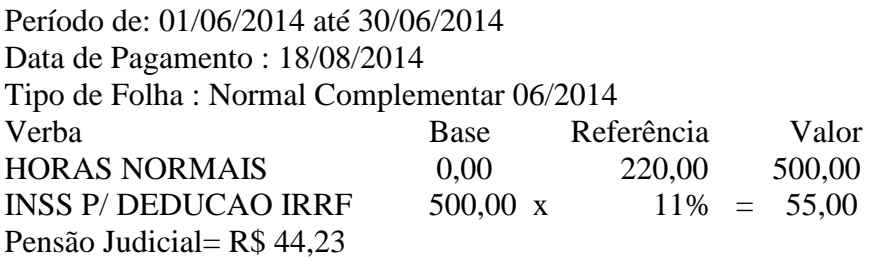

Somar as verbas com incidência de IRRF: 500,00 Somar as verbas com incidência de IRRF do(s) cálculo(s) anterior(es):  $500,00 + 3.800,00 + 500 = 4.800,00$ Diminui as verbas que são dedutíveis do IRRF: 4.800,00 - 55,00 - 44,23= R\$ 4.700,77 Diminui as verbas que são dedutíveis do IRRF do(s) cálculo(s) anterior(es): 4.700,77 - 418,00 - 55 -392,23 - 46,22= 3.789,32 Obs.: deduz dependente caso tiver

Aplica-se a base na faixa correspondente da tabela de IRRF vigente no mês de pagamento do cálculo complementar, ou seja, 18/08/2014, multiplicando a base pela alíquota e subtraindo a parcela a deduzir:

 $(3.789,32 \times 22,5\%) - 602,96 = \text{RS } 249,64$ Diminui o valor já retido no(s) cálculo(s) anterior(es): R\$ 249,64 - 113,44 – 59,81= R\$ 76,39

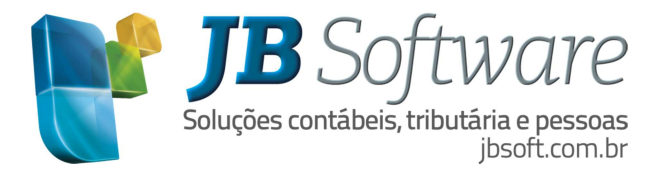

Valor do IRRF retido: R\$ 76,39

Conferência das Guias de IRRF: - Um IRRF normal, pagamento 08/2014 1º Cálculo Julho= R\$ 113,44 Vencimento 09/2014

- E dois IRRFs complementares, pagamento 08/2014 2º Cálculo Maio= R\$ 59,81 3º Cálculo Junho= R\$ 76,39 Vencimento 09/2014

Obs.: Tanto o IRRF da folha normal, como das complementares os valores são impressos em uma só DARF, porque tem o mesmo período de apuração e a mesma data de vencimento.

Botões que estão relacionados na grade "Periodicidades":

- Novo: inclui um novo registro para periodicidade do cálculo complementar;
- Excluir: exclui o registro relacionado na grade da periodicidade do cálculo complementar.

Na imagem abaixo está demonstrada a aba de "Dados básicos".

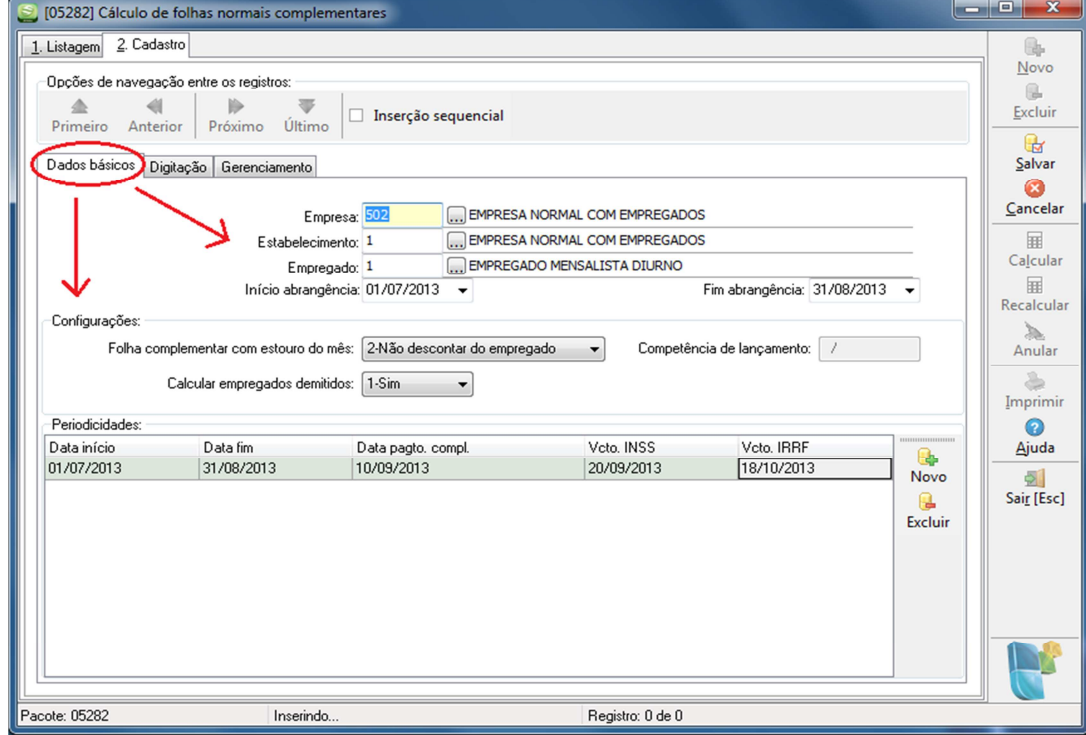

#### **3.2.2 Digitação**

Ao acessar a aba de digitação já vem informada a abrangência do cálculo da folha normal complementar e também o código e nome da empresa.

 $\Rightarrow$  Competências envolvidas: traz a informação da empresa, competência e empregado, podendo ordenar conforme a empresa desejar estas informações. Na imagem abaixo temos a ordenação

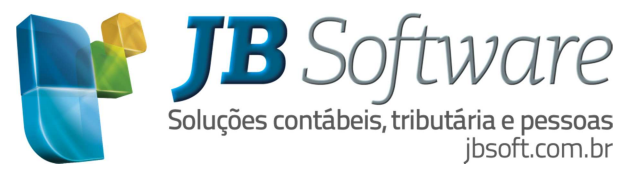

de empresa e competência, na qual o filtro são os empregados. Então, clicando no sinal de mais (+) antes da palavra competência vai abrir a relação dos empregados. Exemplo: "+ Competência: 01/07/2013 – 31/07/2013".

- $\Rightarrow$  Digitação: para adicionar ou substituir verbas, o usuário deverá selecionar a competência e empregado desejados na grade competências. Ao selecionar o empregado, na grade digitação informar os seguintes campos:
	- a) Verba: informar a verba desejada ou pesquisar a mesma;
	- b) Descrição da verba: o sistema informa automaticamente esta descrição quando o usuário informa o código da verba;
	- c) Base: informar a base da verba digitada;
	- d) Referência: informar a referência da verba digitada;
	- e) Valor: informar o valor da verba digitada. Caso a verba é de horas, exemplo extras: informar na grade somente no campo "Valor" a quantidade de horas extras, os campos "Base e Referência" não precisam ser informados neste caso;
	- f) Ação: escolha aqui uma das opções para "1-Adicionar" ou "2-Substituir" as verbas.

**Obs**.: a digitação de verba de horas somente é permitida com a ação "2-Substituir".

As informações descritas acima sobre a aba Digitação podem ser visualizadas na imagem abaixo:

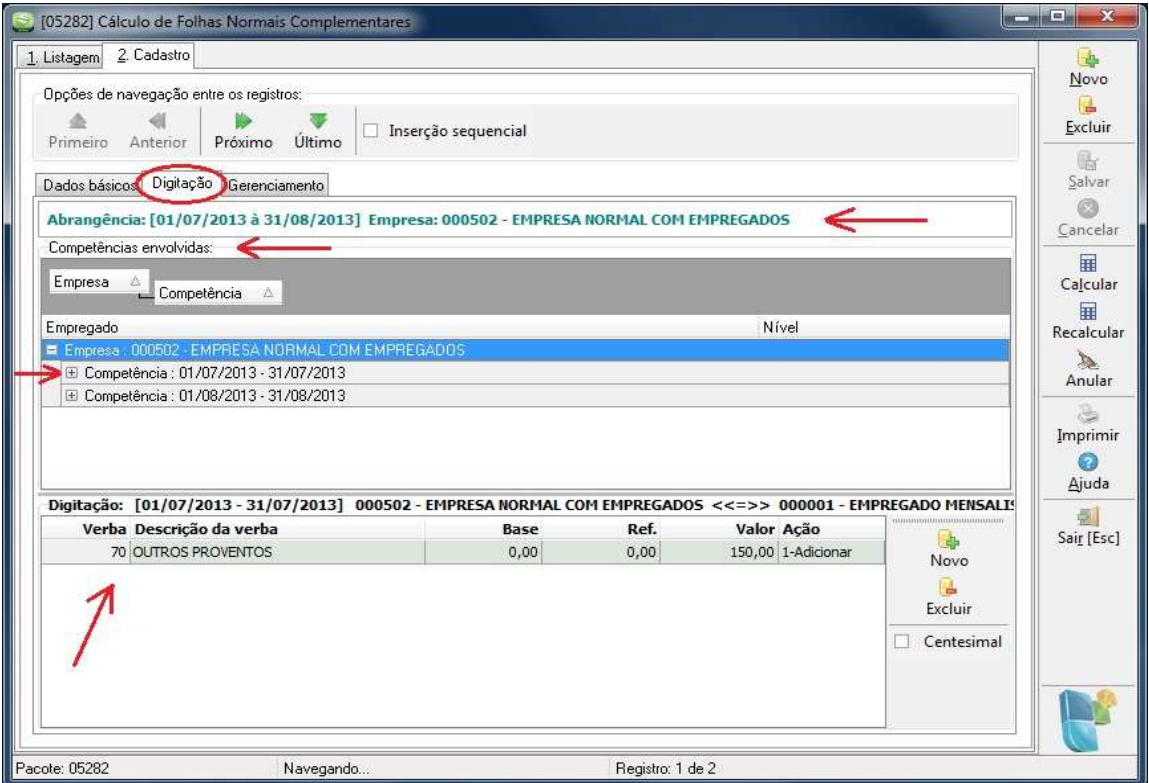

Botões que estão relacionados na grade "Digitação":

- Novo: inclui um novo registro de verbas;
- Excluir: exclui o registro da verba selecionada.

Depois de efetuadas as informações, na aba "Dados básicos e Digitação", é só clicar no botão "Calcular" para efetuar o cálculo da folha normal complementar.

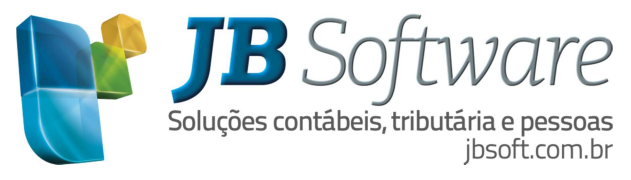

## **3.2.3 Gerenciamento**

Ao acessar a aba de gerenciamento já vem informado a abrangência do cálculo da folha normal complementar, o código e nome da empresa. Caso o usuário não clicar no botão "Calcular" quando estiver na aba "Digitação" o mesmo pode ser feito na aba "Gerenciamento".

- $\Rightarrow$  Competências envolvidas: traz a informação da empresa, competência e empregado, podendo ordenar conforme a empresa desejar estas informações. Na imagem abaixo temos a ordenação de empresa e competência, na qual o filtro são os empregados. Então, clicando no sinal de mais (+) antes da palavra competência vai abrir a relação dos empregados. Exemplo: "+ Competência: 01/07/2013 – 31/07/2013".
- $\Rightarrow$  Gerenciamento: a grade de gerenciamento traz a competência de abrangência, código e nome da empresa e o empregado selecionado com seu cálculo complementar. São estes os campos disponíveis:
	- a) Verba: código da verba no cálculo da folha normal ou digitada no cálculo complementar;
	- b) Descrição da verba: o sistema traz automaticamente esta informação;
	- c) Valor original: nesta coluna são informados os valores originais do cálculo da folha normal;
	- d) Novo valor: são informados os novos valores calculados na folha normal complementar;

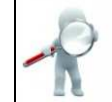

**Obs**.: caso o usuário desejar, este valor pode ser alterado.

e) Dif. apurada: nesta coluna é informada a diferença apurada da folha normal complementar (Novo valor) com o que já foi pago no cálculo da folha normal (Valor original).

Veja na imagem abaixo uma ilustração da aba "Gerenciamento":

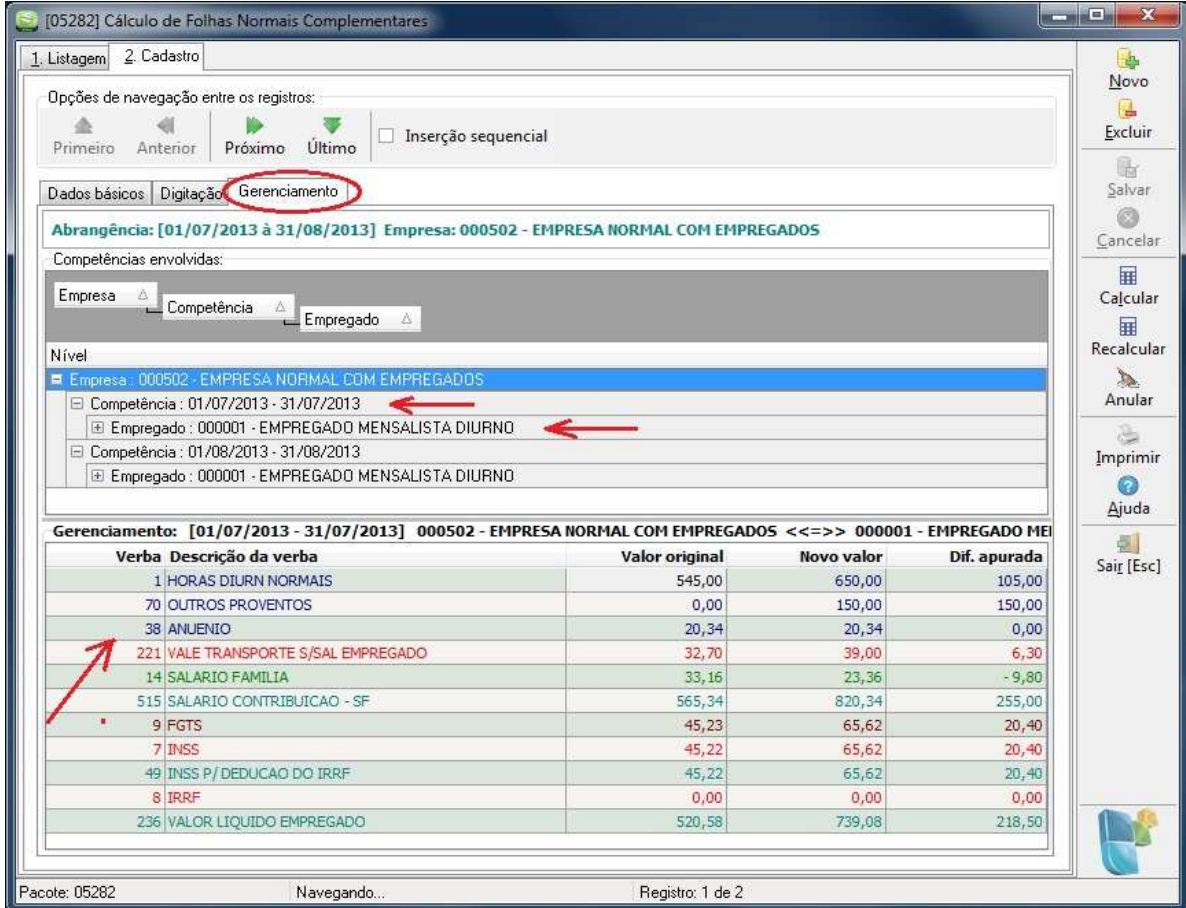

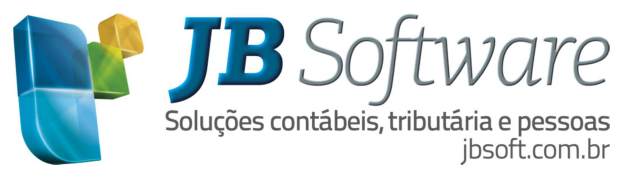

# **3.3 Funcionalidades**

Segue abaixo as opções do cadastro da folha normal complementar:

- Novo: inclui um novo cadastro de folha normal complementar;
- Excluir: exclui o cadastro da folha normal complementar e os respectivos cálculos;
- Salvar: salva o cadastro em edição/inserção;
- Cancelar: cancela as alterações do registro atual;
- Calcular: responsável por executar o cálculo complementar. Funciona igual ao cálculo da folha normal, quando efetuar alterações é só clicar em calcular. Caso já tiver cálculo complementar o sistema emite mensagem se deseja recalcular, cabe ao usuário definir se recalcula ou não;
- Recalcular: quando digitadas, alteradas ou excluídas verbas nas abas digitação ou gerenciamento, é só clicar em recalcular para recalcular somente o que foi alterado;

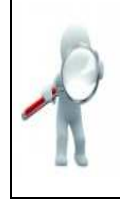

**Obs**.: o botão recalcular é somente para as alterações, inclusões e exclusões do form 5282 \_ Cálculo de folhas normais complementares. Caso uma alteração tenha sido realizada no cadastro do empregado, deve ser utilizado o botão de "Calcular", neste momento o sistema pede se deseja recalcular com as novas informações e dai é só clicar em "Sim".

- Anular: exclui o cálculo complementar, mantendo o cadastro;
- Imprimir: acesso a impressão do recibo de pagamento, conforme competência selecionada no form 05282 – Cálculo de folhas normais complementares.
- Ajuda: mostra o help do sistema.
- Sair: sai do form 05282 Cálculo de folhas normais complementares.

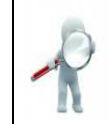

**Obs**.: A alteração de salário coletivo ainda não é permitida quando existe cálculo de folha normal. Para efetuar alteração de salário nos casos de folhas normais complementares, utilizar a alteração de salário individual.

Além de todas as funcionalidades relacionadas acima, o sistema JB Folha disponibiliza a visualização das verbas excluídas na folha normal (via gerenciamento). Esta opção pode ser acessada na Aba Gerenciamento, selecionar o empregado desejado e clicar com o botão direito do mouse sobre o empregado, neste momento vai aparecer à opção "Visualizar verbas excluídas na folha normal".

# **4. GERAÇÃO DA GFIP**

Acessar em: RELATÓRIOS > Guias > Guia de recolhimento do FGTS e inform. a prev. Social (GFIP) foram adicionados dois novos campos:

- $\Rightarrow$  Pesquisa de cálculos da folha complementar: Ao selecionar o código 650, será habilitado um botão, ao lado do campo "Cód. recolhimento GFIP", para acessar a Pesquisa de cálculos da folha complementar. Nesta pesquisa aparecerão todos os cálculos de folha normal complementar, para a(s) empresa(s) selecionada(s), para os quais houve vinculação de um acordo/convenção/dissídio. Selecionar o cálculo desejado, confirmar as informações restantes da tela da GFIP e gerar o arquivo ou relatório.
- $\Rightarrow$  Folha complementar: com as opções para a geração da GFIP da folha normal complementar, como apresenta a imagem a seguir.

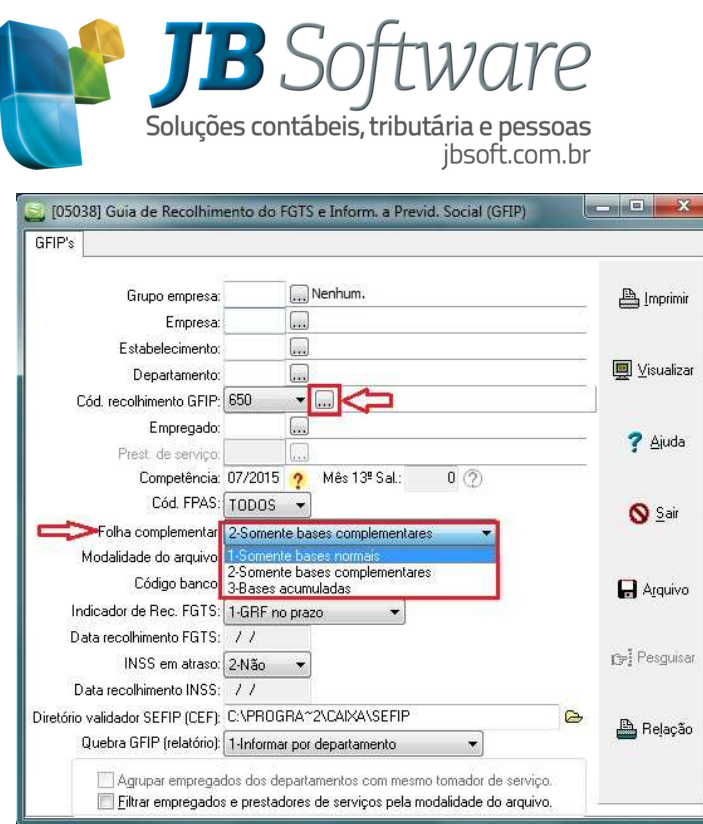

Recolhimento e declaração complementar para o FGTS é o valor da diferença de remuneração do trabalhador das categorias 01, 02, 03, 04, 05, 06 e 07, sobre a qual não houve recolhimento e/ou declaração anterior.

Exemplo:

O empregador/contribuinte transmitiu a GFIP/SEFIP contendo 10 trabalhadores, com recolhimento ao FGTS. Para um trabalhador o valor da remuneração foi informado de forma parcial, ou seja, foi informado R\$ 800,00, sendo que a remuneração integral era R\$ 1.000,00.

Para recolhimento ao FGTS da diferença faltante deve ser gerada nova GFIP/SEFIP, na modalidade branco, informando a remuneração complementar deste trabalhador (R\$ 200,00), no campo Remuneração sem 13º Salário e a remuneração integral (R\$ 1.000,00), no campo Base de Cálculo da Previdência Social. Para tanto, deve ser informada a opção "Sim" no campo Remuneração Complementar para o FGTS. Os demais trabalhadores, que não possuem diferenças de remuneração, também devem constar da mesma GFIP/SEFIP, na modalidade 9, com os mesmos dados e fatos geradores informados anteriormente.

Nos itens a seguir, serão demonstrados como a folha normal complementar é gerada no programa da SEFIP/GFIP sem afastamento, com afastamento e com 13º salário para identificar o comportamento em cada situação específica.

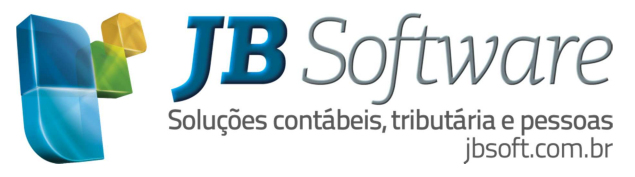

#### **4.1 Sem afastamentos**

*1 – Somente bases normais*: se comporta da mesma forma quando tem somente folha normal, ou seja, ignora as informações da folha normal complementar. Ou, quando a competência de cálculo da folha normal é diferente da folha normal complementar.

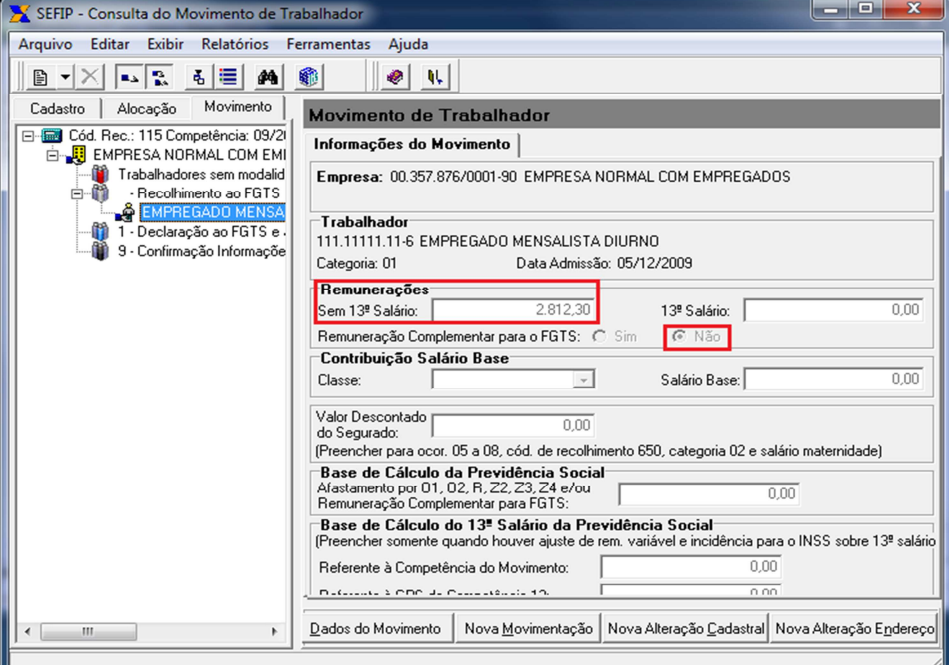

*2 – Somente bases complementares:* quer dizer que a folha normal já foi informada/calculada anteriormente, e que agora serão informados para a GFIP somente as bases referente a remuneração do empregado da folha normal complementar, no campo "Remunerações Sem 13º Salário" e a base integral (folha normal + folha normal complementar) no campo "Base de Cálculo da Previdência Social".

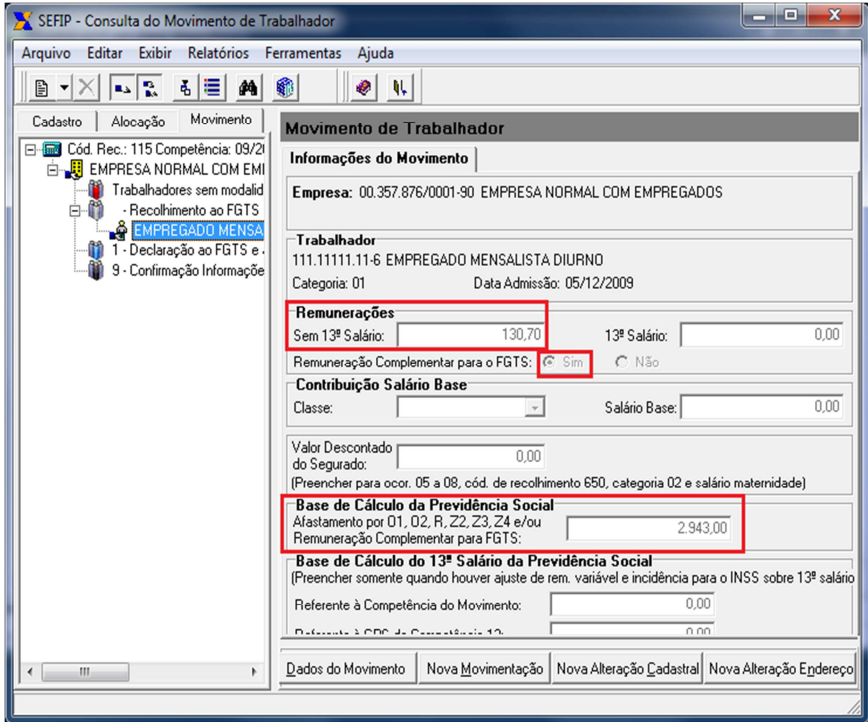

Obs.: para empresas que tem mais de um empregado e que tem folha normal complementar, os demais trabalhadores, que não possuem diferenças de remuneração, também devem constar da mesma

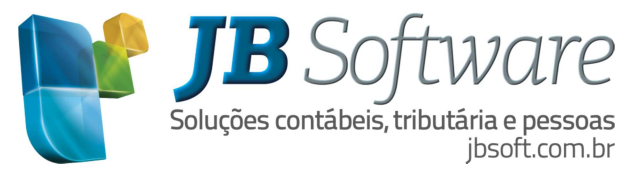

GFIP/SEFIP, na modalidade 9 e com os mesmos dados e fatos geradores informados anteriormente. Para que o trabalhador seja informado na modalidade 9, o responsável da geração da GFIP/SEFIP deve efetuar esta alocação manualmente no programa do Sefip, ou fazer duas cargas de arquivo: uma com trabalhadores na modalidade branco e outra na modalidade 9.

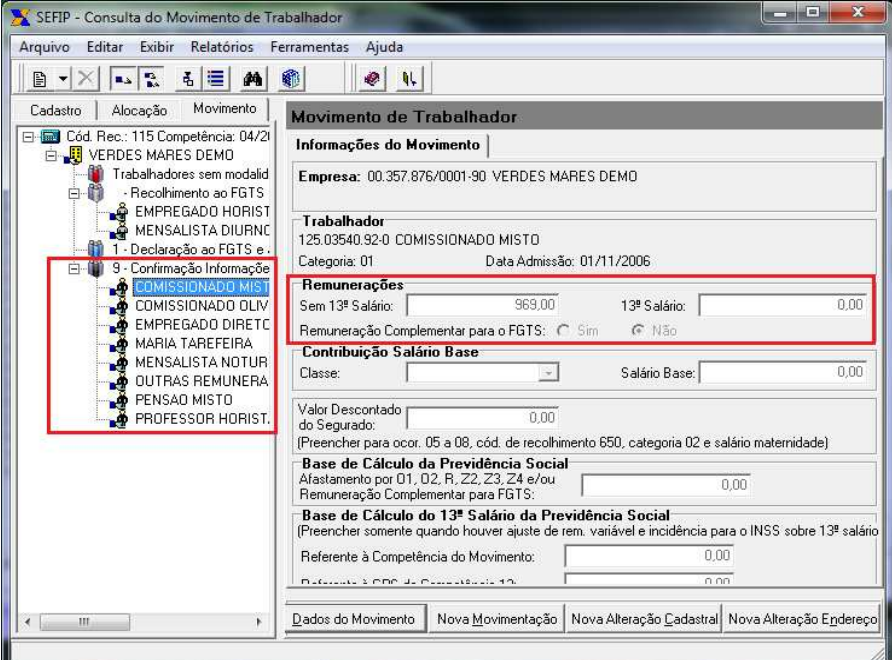

*3 – Bases acumuladas*: informar para a GFIP as bases da folha normal, mais as bases da folha normal complementar, quando as mesmas foram geradas na mesma competência de cálculo. Esta opção é útil quando a folha complementar foi calculada e a GFIP original ainda não foi entregue.

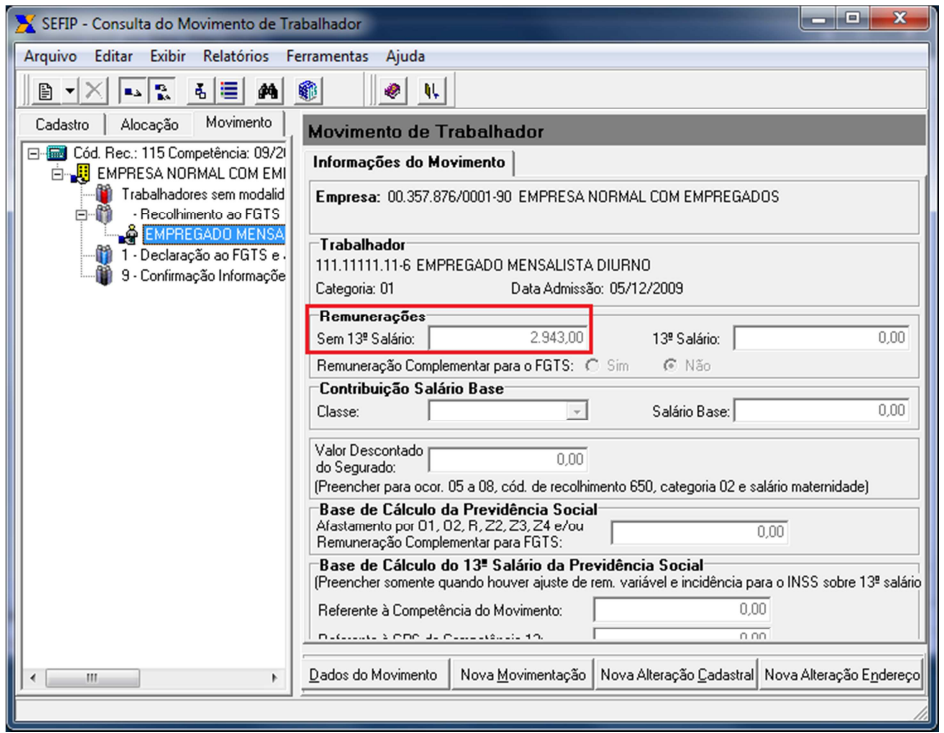

#### **4.2 Com afastamentos**

Existem algumas situações específicas para os afastamentos que serão demonstrados nos itens abaixo:

*1 – Somente bases normais*: o empregado está afastado por acidente de trabalho desde o primeiro dia do mês, então no campo "Remunerações sem 13º salário" é informada a remuneração

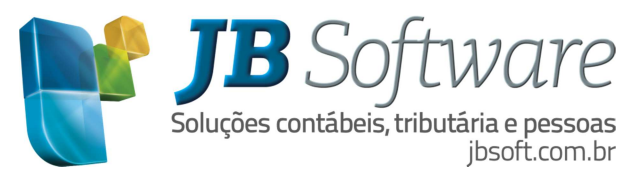

integral para o FGTS. No campo "Base de Cálculo da Previdência Social" só informar a remuneração sobre os dias trabalhados, ou seja, os primeiros quinze dias pagos pela empresa.

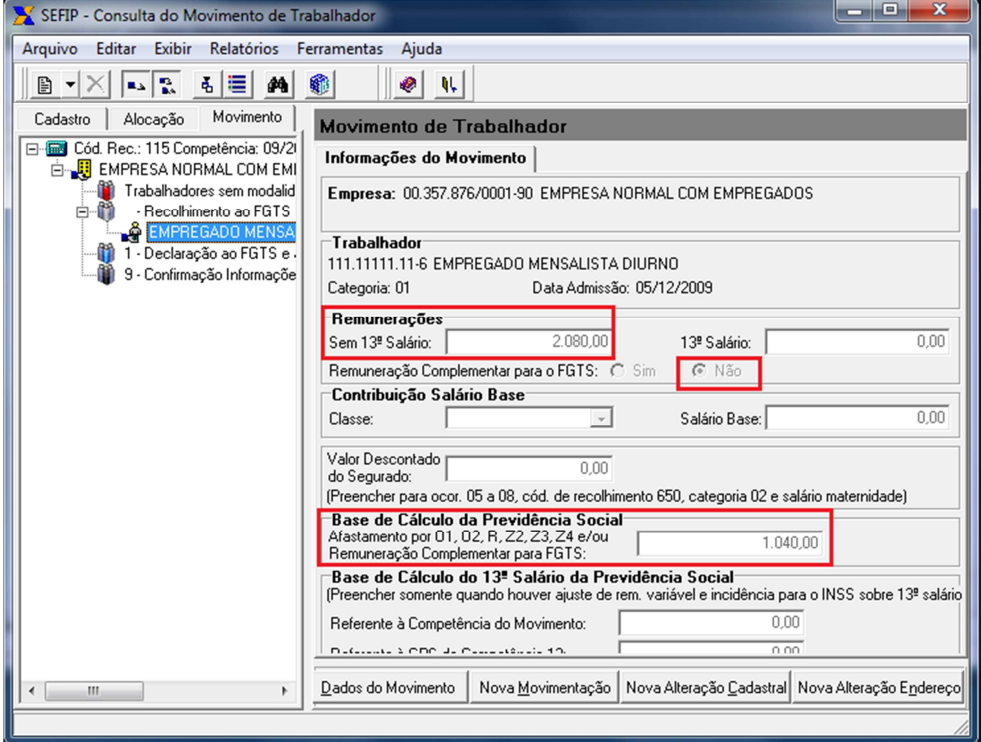

Para afastamentos de acidente de trabalho, serviço militar e maternidade adoção que no cálculo da folha normal complementar aparecem sem informação no campo "Dif. apurada", pois são bases apenas do FGTS no programa da Sefip, apenas precisam ser informados no campo "Remunerações sem 13º salário" e não são informados no campo "Base de Cálculo da Previdência Social". Neste campo "Base de Cálculo da Previdência Social" são informados os valores sobre os dias trabalhados da folha normal complementar, mais os dias trabalhados que devem ser reapresentados em caso de complementação da folha normal. Veja no item 02 a seguir como os valores devem ser informados.

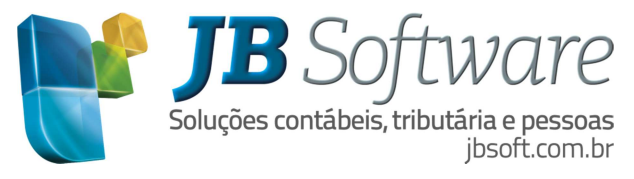

*2 – Somente bases complementares:* no campo "Remunerações sem 13º salário" é informado a complementação da folha normal dos primeiros quinze dias, mais os dias de afastamento. No campo "Base de Cálculo da Previdência Social" informar o mesmo valor informado anteriormente para a previdência, mais a complementação dos primeiros quinze dias.

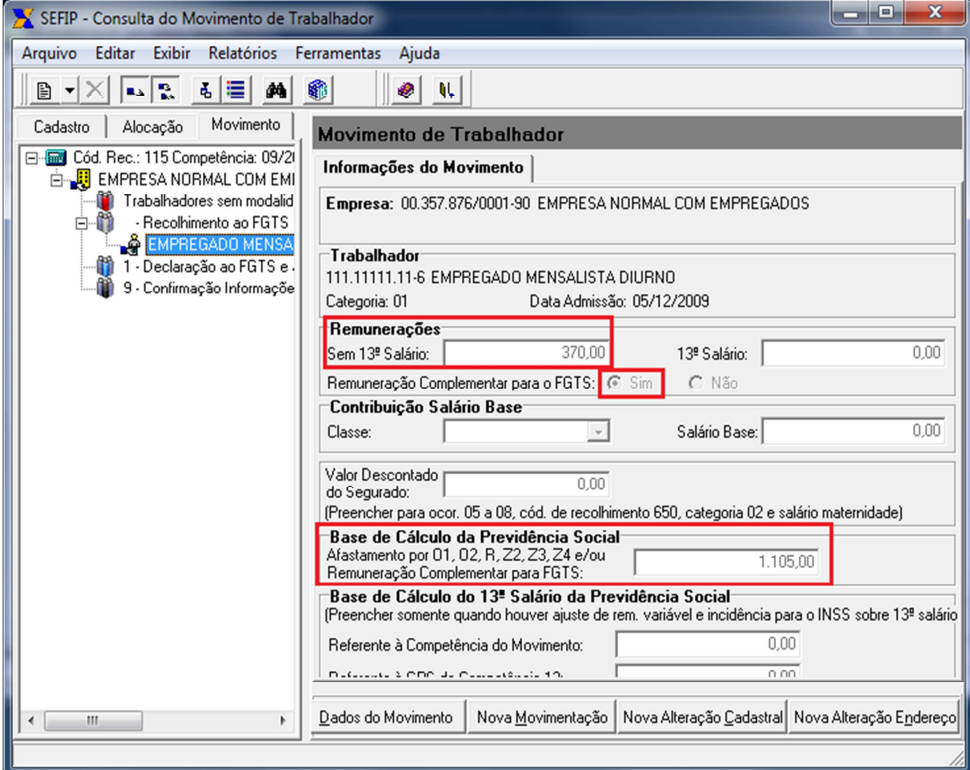

A imagem a seguir corresponde ao calculo da folha normal complementar com afastamento de acidente de trabalho.

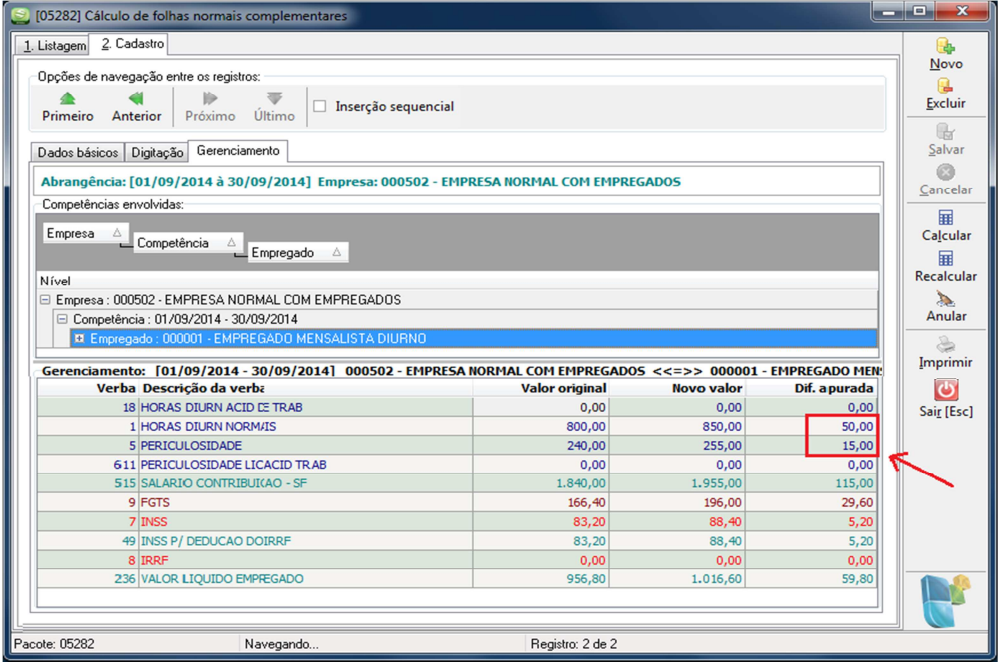

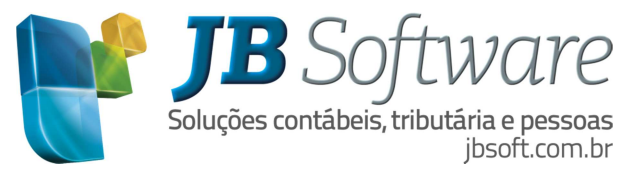

*3 – Bases acumuladas:* informar no campo "Remunerações sem 13º salário" para a GFIP as bases da folha normal, mais as bases da folha normal complementar referente os dias trabalhados e os dias de afastamento. No campo "Base de Cálculo da Previdência Social" informar o mesmo valor informado anteriormente para a previdência, mais a complementação dos primeiros quinze dias.

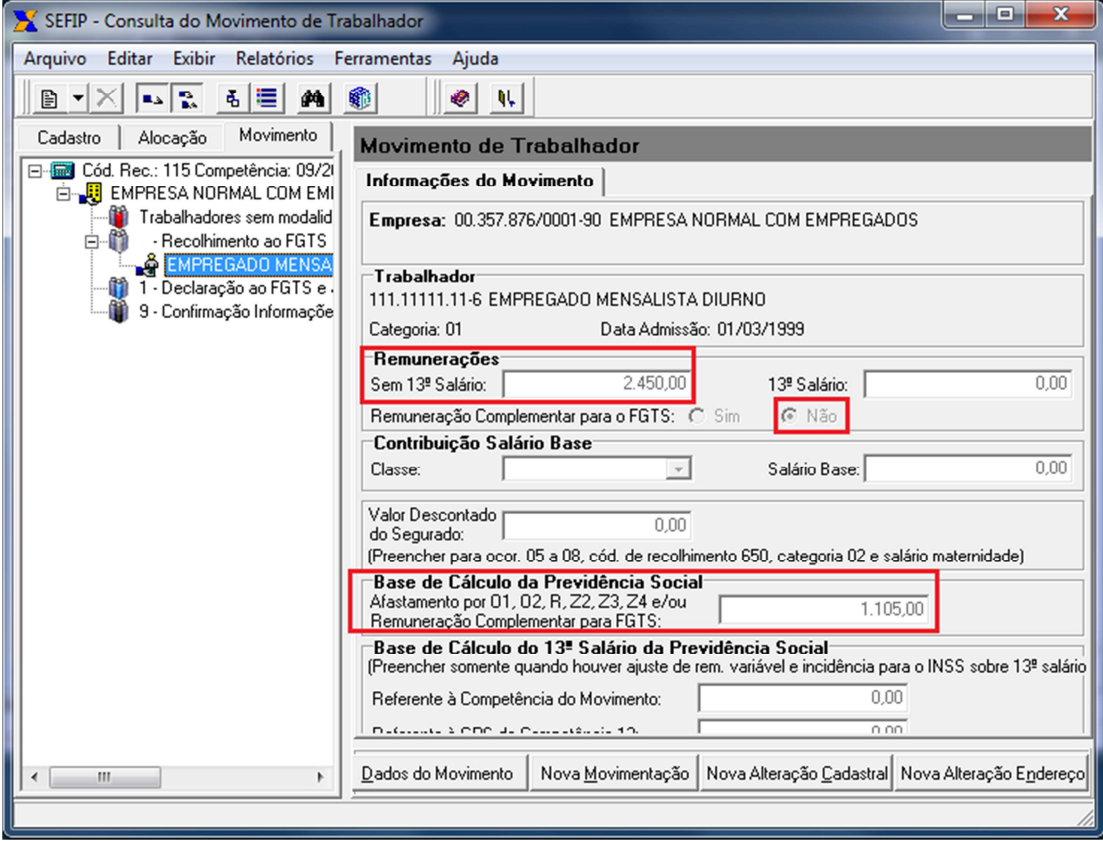

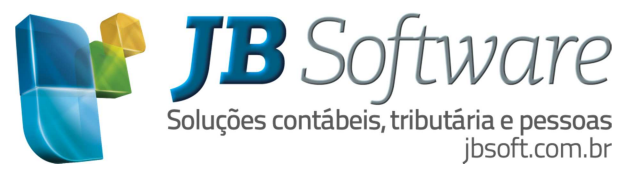

#### **4.3 Com 13º salário**

No cálculo da folha normal da competência 12 pode haver 13º salário complementar, caso no mesmo mês a empresa tiver folha normal complementar, o valor do 13º salário também deve ser complementado, pois na competência 13 estas informações não são apresentadas na GFIP porque é só declaração para a previdência.

*1 – Somente bases normais:* para esta opção veja como os campos deverão ser preenchidos:

- Remunerações sem 13º salário: informar os valores da folha normal do mês 12.

 - 13º salário: informar a remuneração da competência 13 que são os valores de 13º salário, mais o 13º salário complementar da folha normal do mês 12.

 - Base de Cálculo do 13º Salário da Previdência Social: informar o valor do 13º salário complementar da folha normal do mês 12 referente à competência do movimento, e o valor integral de 13º salário referente à GPS da competência 13.

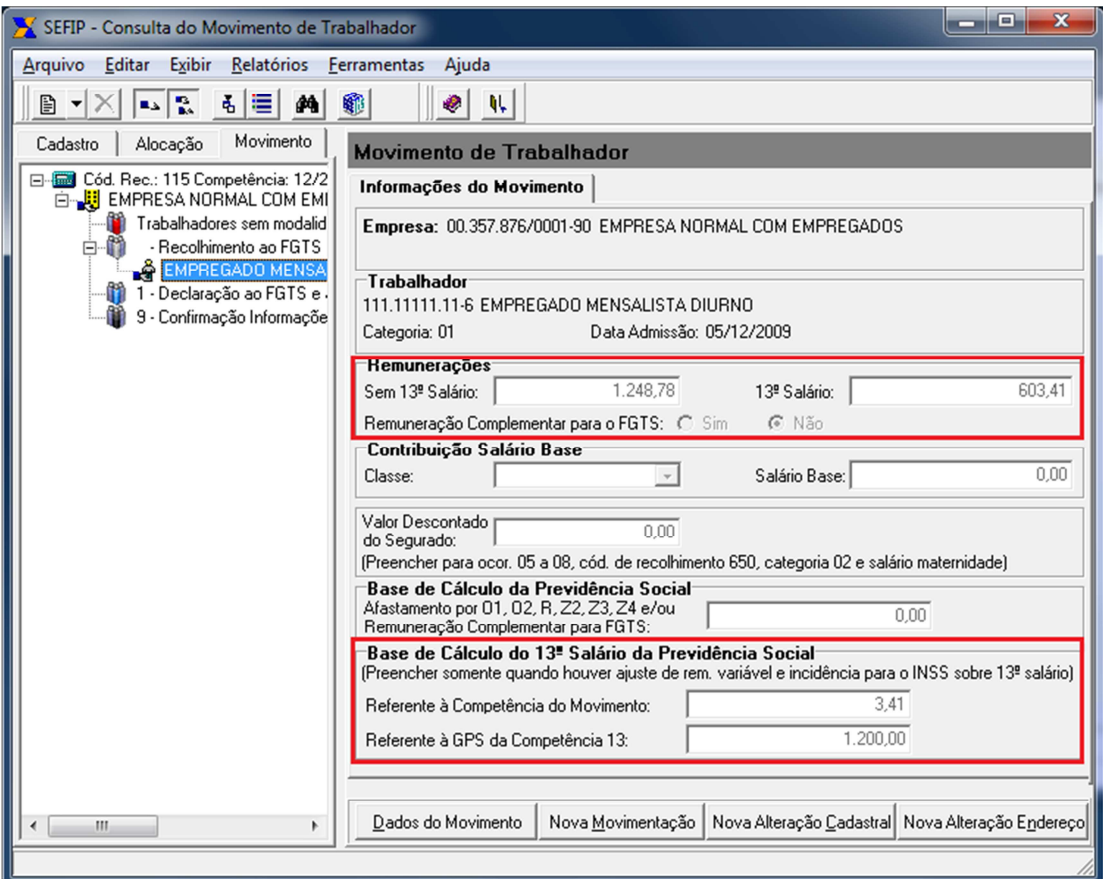

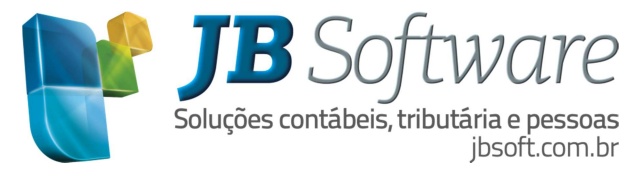

*2 – Somente bases complementares:* para esta opção veja como os campos deverão ser preenchidos:

 - Remunerações sem 13º salário: informar os valores complementares da folha normal do mês 12.

- 13º salário: informar à complementação do 13º salário complementar.

 - Base de Cálculo da Previdência Social: informar a base integral da folha normal, mais folha normal complementar.

 - Base de Cálculo do 13º Salário da Previdência Social: informar a complementação do 13º salário complementar referente à competência do movimento e os valores integrais referente à GPS da competência 13.

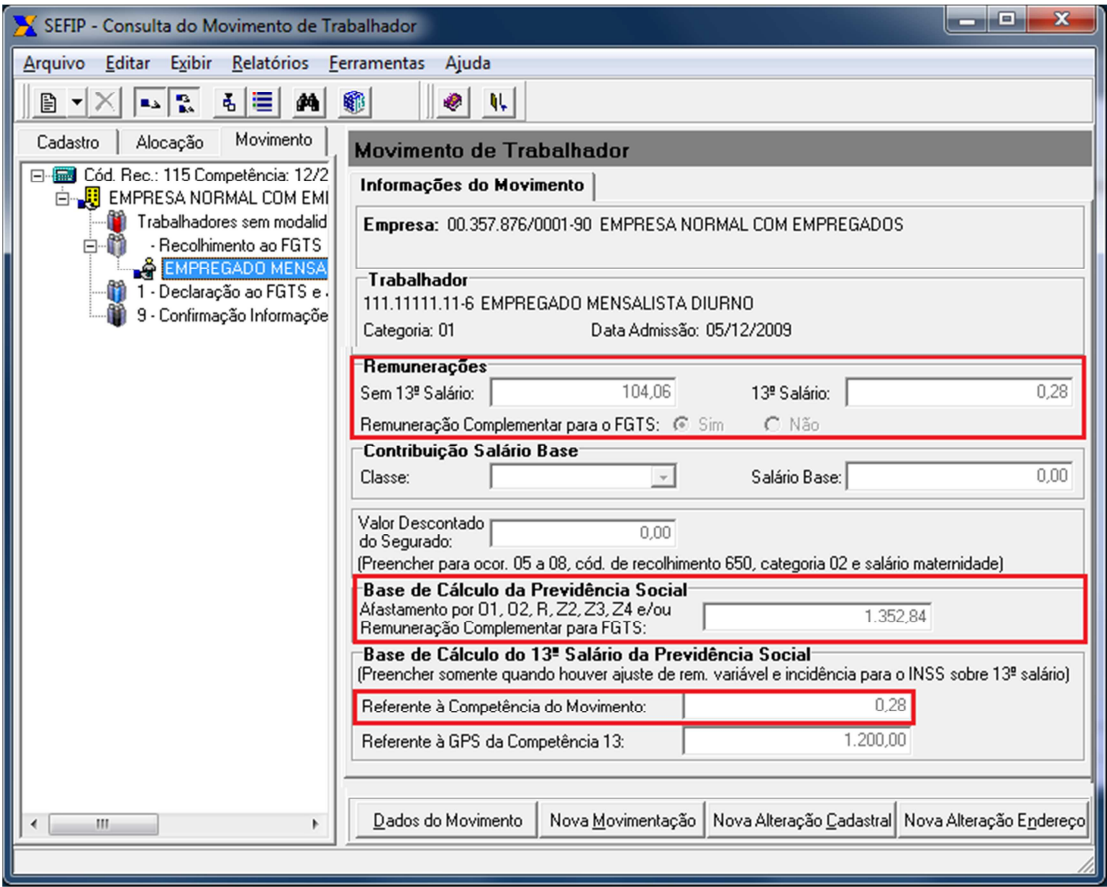

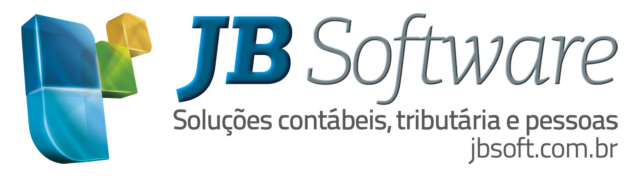

*3 – Bases acumuladas:* para esta opção veja como os campos deverão ser preenchidos:

 - Remuneração sem 13º salário: informar para a GFIP as bases da folha normal, mais as bases da folha normal complementar.

 - 13º Salário: informar o 13º salário da competência 13, mais o 13º salário complementar da folha normal e da complementar.

 - Base de Cálculo do 13º Salário da Previdência Social: referente à competência do movimento informar o valor do 13<sup>°</sup> salário complementar, mais a complementação. E o valor integral do 13<sup>°</sup> salário referente à GPS da competência 13.

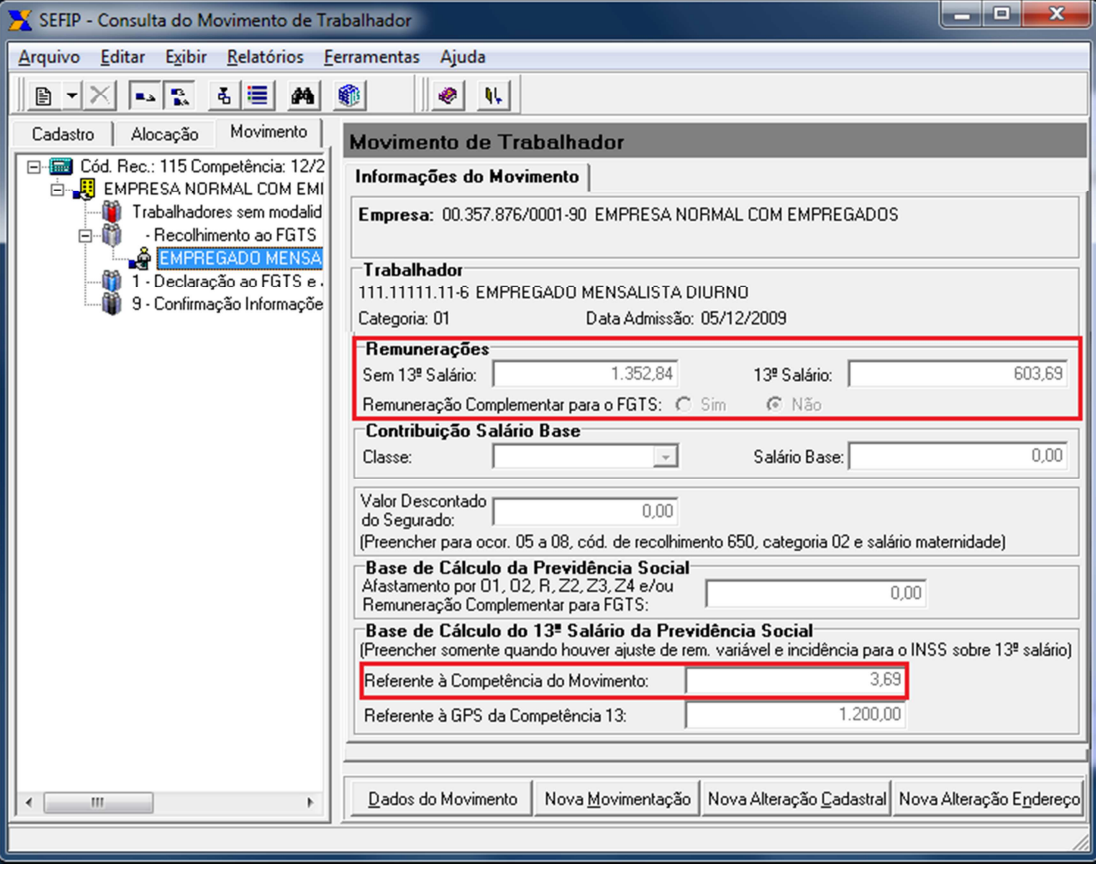

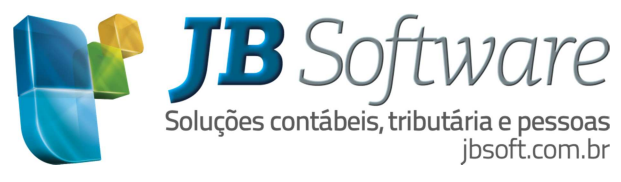

# **5. CONSIDERAÇÕES FINAIS**

Esperamos que com este material tenhamos conseguido passar o funcionamento do cálculo das folhas normais complementares.

Para maiores informações contate nosso suporte.

Para acessar manuais disponíveis acesse:

wiki: http://wiki.jbsoft.com.br.

Nosso sítio: http://jbnetwork.jbsoft.com.br.